# Esegui test Traceroute sugli adattatori telefonici serie SPA100  $\overline{\phantom{a}}$

## Obiettivo

Lo strumento traceroute controlla il numero di hop (trasferimenti attraverso altri dispositivi in rete) necessari al dispositivo per contattare un altro dispositivo. I risultati del test forniscono un elenco di host o indirizzi IP e mostrano il percorso seguito dai pacchetti di test avviati dalla posizione iniziale al dominio o all'indirizzo IP di destinazione. In uno scenario in tempo reale, è possibile usare un traceroute se l'utente ha problemi di connettività e deve capire se i pacchetti vengono consegnati alla destinazione o meno. Se il problema persiste, il comando traceroute può indicare il punto in cui i pacchetti vengono scartati. Nell'articolo viene spiegato come eseguire un test diagnostico di traceroute sulla serie SPA100.

### Dispositivi interessati

·Serie SPA100

## Versione del software

·v1.1.0

#### Test Traceroute

Passaggio 1. Accedere all'utility di configurazione Web e scegliere Amministrazione > Diagnostica > Traceroute Test. Viene visualizzata la pagina Traceroute Test.

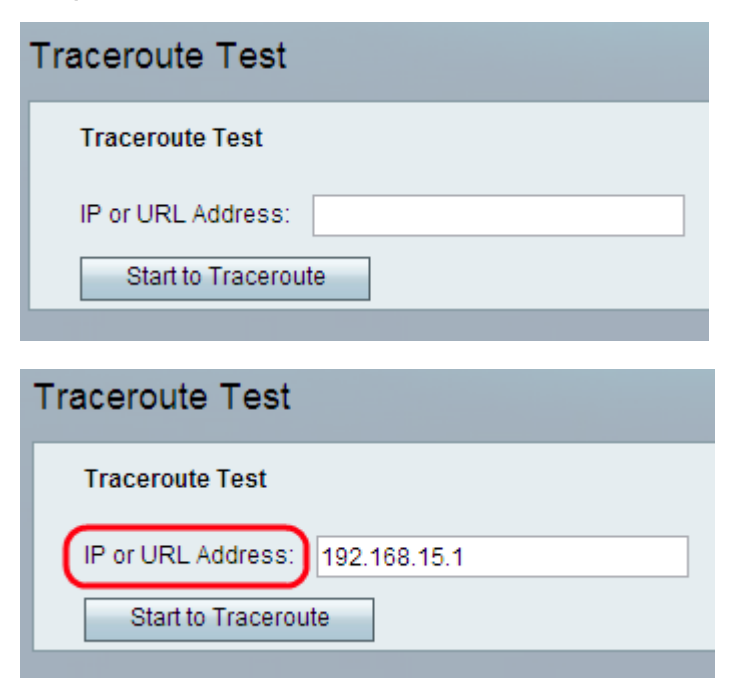

Passaggio 2. Immettere l'indirizzo IP o URL del dispositivo che l'amministratore desidera verificare nel campo Indirizzo IP o URL.

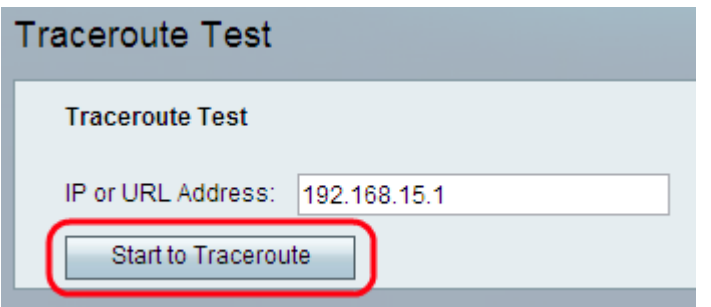

Passaggio 3. Fare clic sul pulsante Inizia per tracciare la route. Viene visualizzata la finestra dei risultati del test Traceroute:

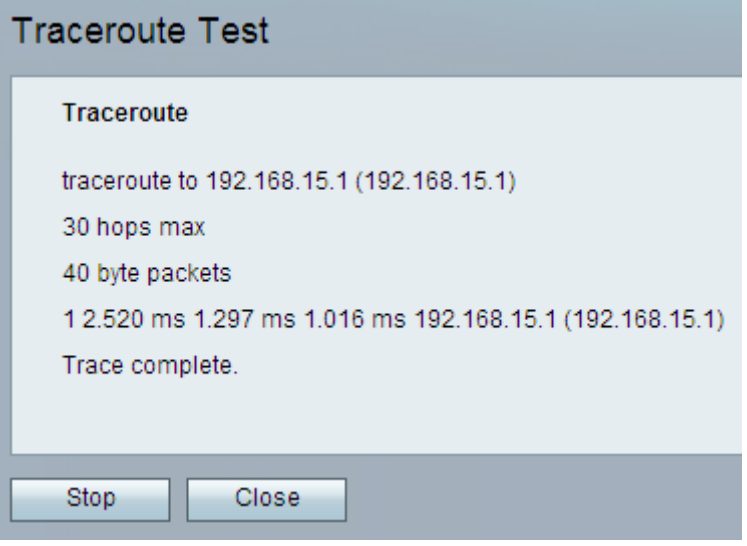

Nota: Quanto sopra è un esempio di connessione riuscita.

Analisi dei risultati:

·Massimo 30 hop: visualizza il numero di arresti effettuati dal pacchetto lungo il percorso per tentare di contattare l'altro computer.

·Pacchetti da 40 byte - visualizza le dimensioni dei pacchetti inviati.

·1 2.520 ms 1.297 ms 1.1016 ms - Visualizza il conteggio dei tentativi e quindi i tempi di andata e ritorno in millisecondi per tre diversi tentativi di raggiungere la destinazione.

·(192.168.15.1): visualizza il nome dell'host che ha risposto alla richiesta.

```
Traceroute
traceroute to 192.168.15.25 (192.168.15.25)
30 hops max
40 byte packets
1 *** 192.168.15.1 (192.168.15.1) Request timed out.
2 *** 192.168.15.1 (192.168.15.1) Request timed out.
3*
```
Nota: Nell'esempio precedente viene illustrato un errore di connessione.

Analisi dei risultati:

·Massimo 30 hop: visualizza il numero di arresti effettuati dal pacchetto lungo il percorso per tentare di contattare l'altro computer.

·Pacchetti da 40 byte - visualizza le dimensioni dei pacchetti inviati.

·1 \*\*\* 192.168.15.1 (192.168.15.1): visualizza il primo tentativo di raggiungere l'indirizzo IP di destinazione.

·2 \*\*\* 192.168.15.1 (192.168.15.1): visualizza il secondo tentativo di raggiungere l'indirizzo IP di destinazione.

Passaggio 4. (Facoltativo) Per interrompere il test di tracciamento routing prima del completamento, fare clic sul pulsante Stop.

Passaggio 5. Dopo aver completato il test traceroute e verificato la connessione, fare clic sul pulsante Close (Chiudi). Il risultato visualizza fino a 30 hop.